# **MANUALE ISCRIZIONE E DOMANDA ON-LINE**

### **SOMMARIO**

**INTRODUZIONE** 

**ACCESSO SPID/CIE** 

**RICHIESTA ISCRIZIONE AI SERVIZI** 

**CONTROLLO STATO DELLA DOMANDA** 

**CANCELLAZIONE/VARIAZIONE DOMANDA** 

### **Introduzione**

Il Comune di Tavagnacco ha attivato un portale per l'iscrizione online ai Centri estivi.

Per accedere ad Ecivis Solution è necessario solamente un pc con connessione ad Internet.

Si può utilizzare un browser a scelta tra **Google Chrome, Mozilla Firefox, Opera, Safari o Edge**. Assicurarsi che il browser che si utilizza sia aggiornato alla versione più recente possibile.

Si sconsiglia l'accesso ad Ecivis Solution tramite Internet Explorer, poichè è un browser obsoleto e non più supportato, che potrebbe generare problemi di visualizzazione oltre che di sicurezza.

### **Accesso SPID/CIE**

Anche i genitori che per la prima volta accederanno al servizio, potranno iscriversi autonomamente al portale **https://tavagnacco.ecivis.it** tramite SPID o CIE.

Per accedere tramite SPID o CIE cliccare sul relativo pulsante:

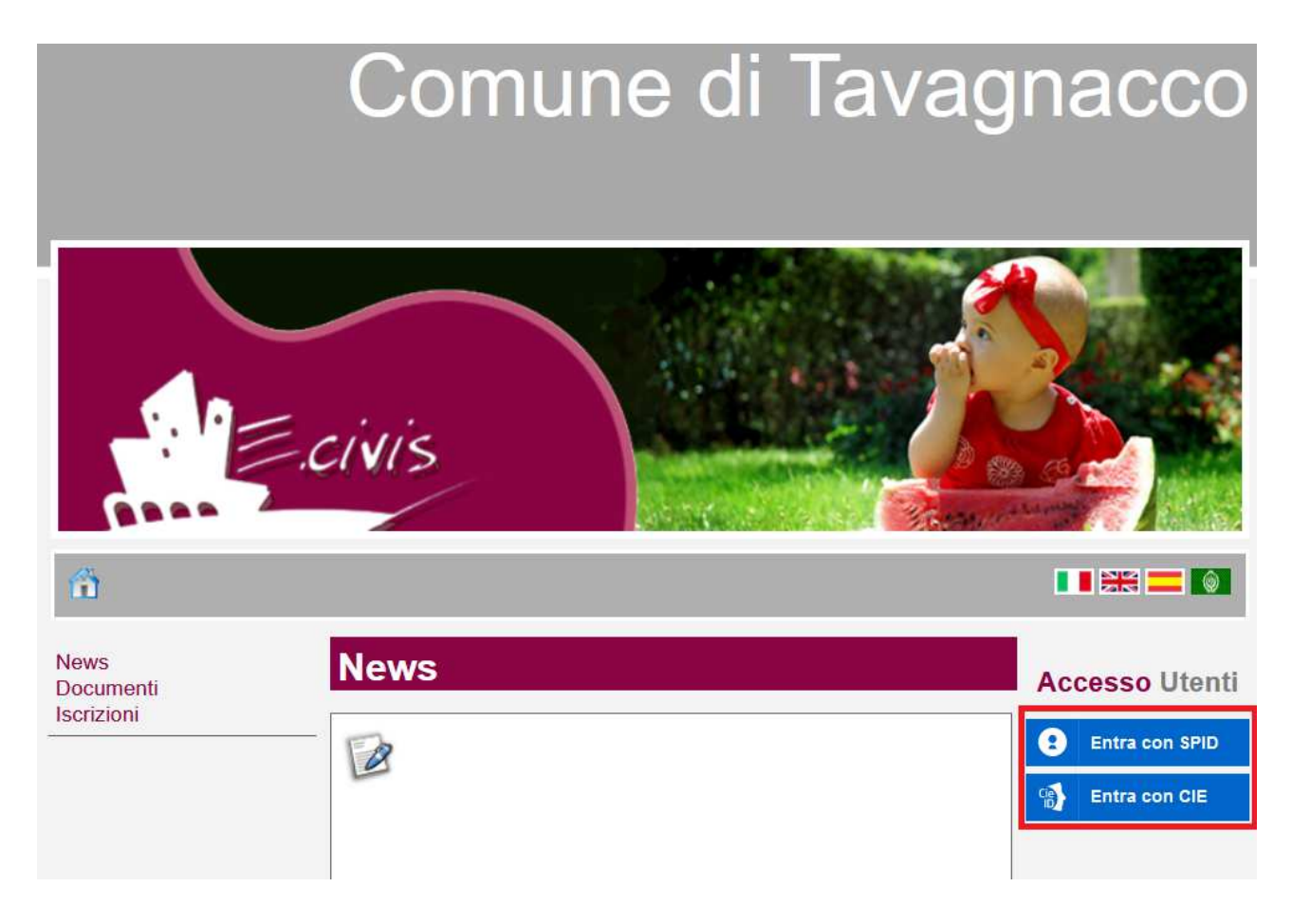

Seguire i passaggi richiesti da SPID/CIE per accedere all'area personale del portale e procedere con la scelta dei "Centri Estivi":

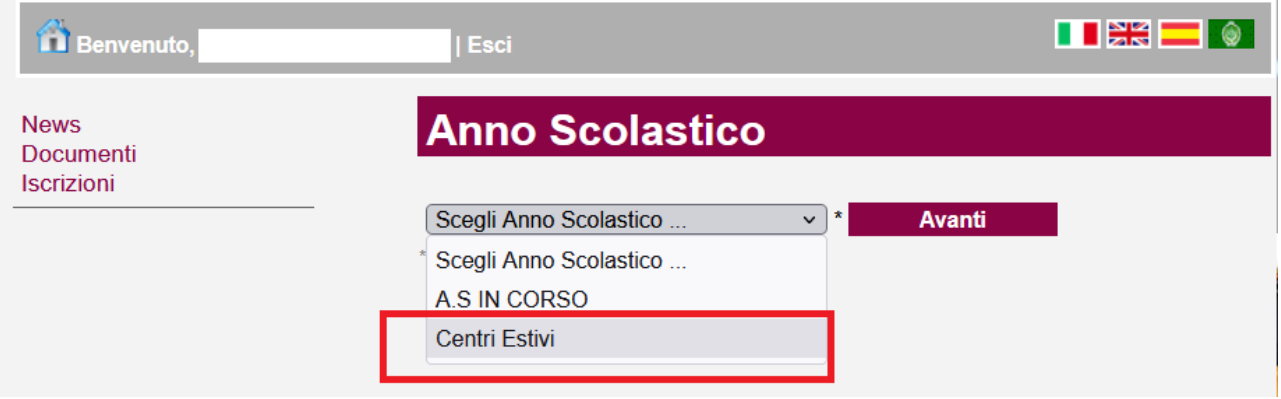

### **Richiesta Iscrizione ai servizi**

Una volta eseguito l'accesso compare la seguente schermata principale: Cliccare sulla voce **Iscrizioni**.

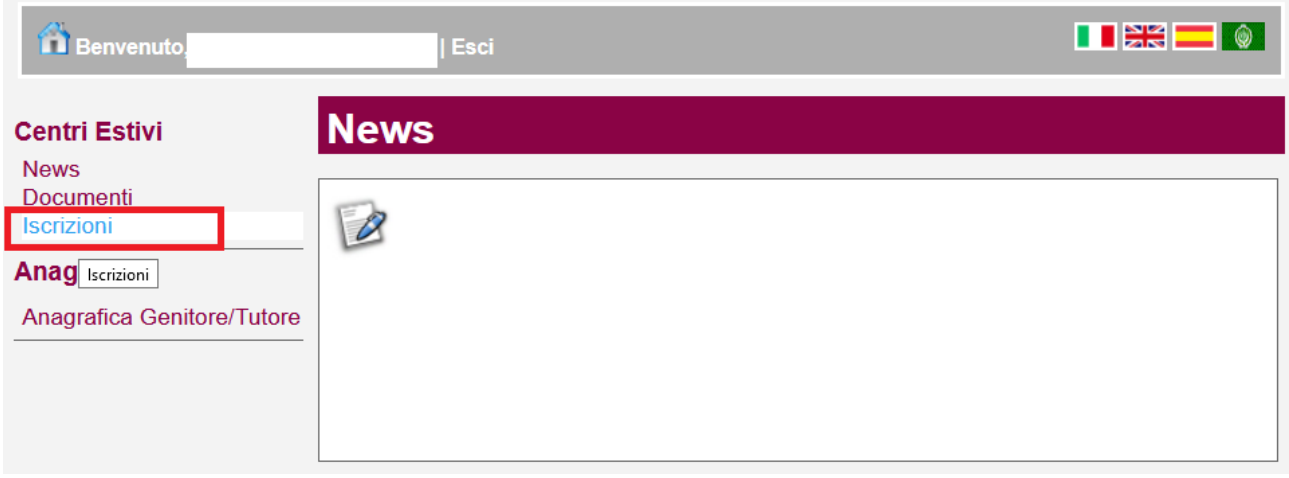

#### Cliccare su **Moduli d'Iscrizione.**

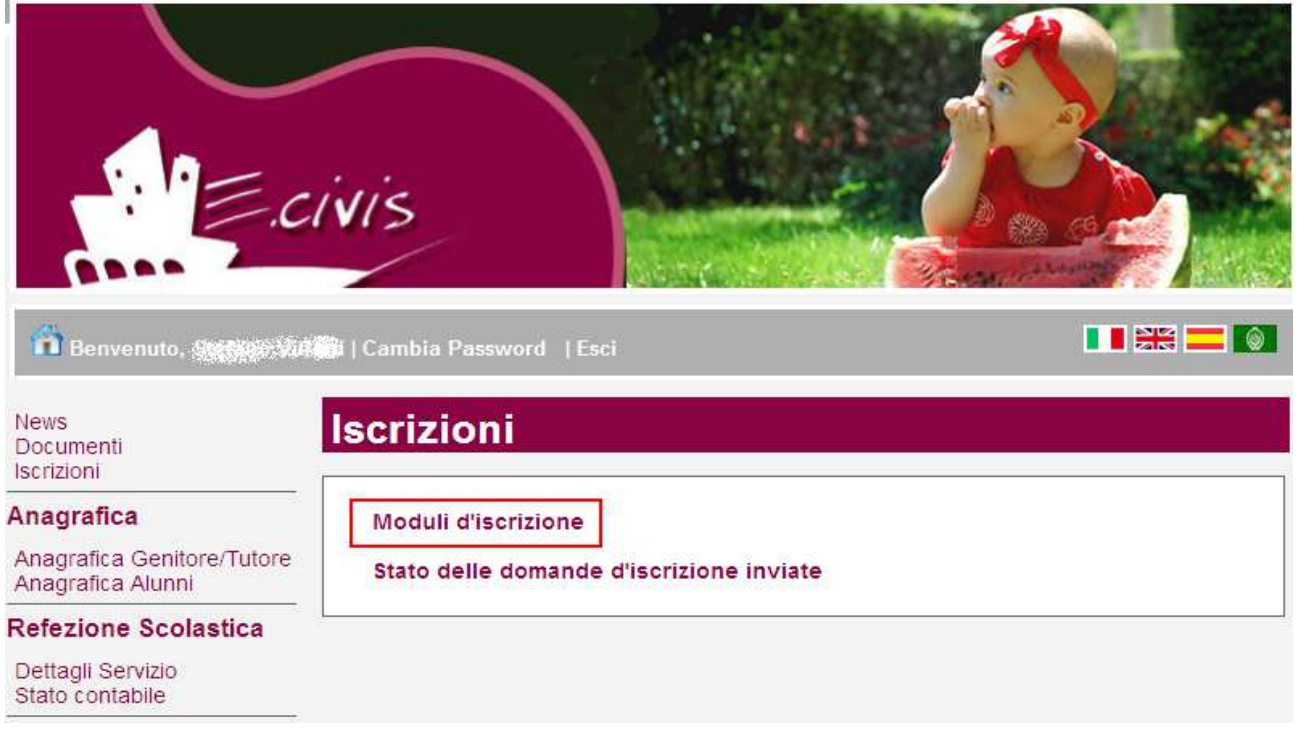

Selezionare **il modulo richiesto** relativo ai centri estivi (nell'esempio sotto riportato il genitore sta selezionando la domanda per il servizio di refezione scolastica)

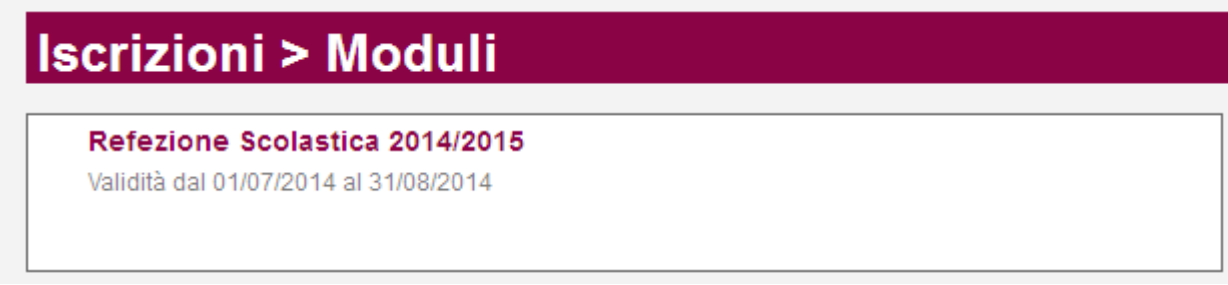

### **Si ricorda che la domanda è unica per tutti i figli per i quali si vuole richiedere l'iscrizione al servizio.**

Nel caso di minori che hanno già usufruito del servizio negli anni precedenti, è preferibile che il genitore che effettua la domanda sia lo stesso che ha fatto la domanda negli anni precedenti.

In ogni caso, una volta effettuata la domanda, i successivi accessi devono essere sempre effettuati dall'intestatario della domanda per l'anno in corso.

Il sistema mostra il modulo di domanda di iscrizione da compilare nella sua interezza. Le informazioni anagrafiche relative al tutore e ai figli già presenti nel sistema sono inserite automaticamente nel modulo della domanda. E' possibile modificarle se fossero intervenute variazioni.

Per completare l'invio della domanda premere il pulsante **Invia Richiesta**. Se alcuni dati obbligatori non sono stati inseriti il sistema ripropone la domanda segnalando in rosso quali campi non sono stati compilati.

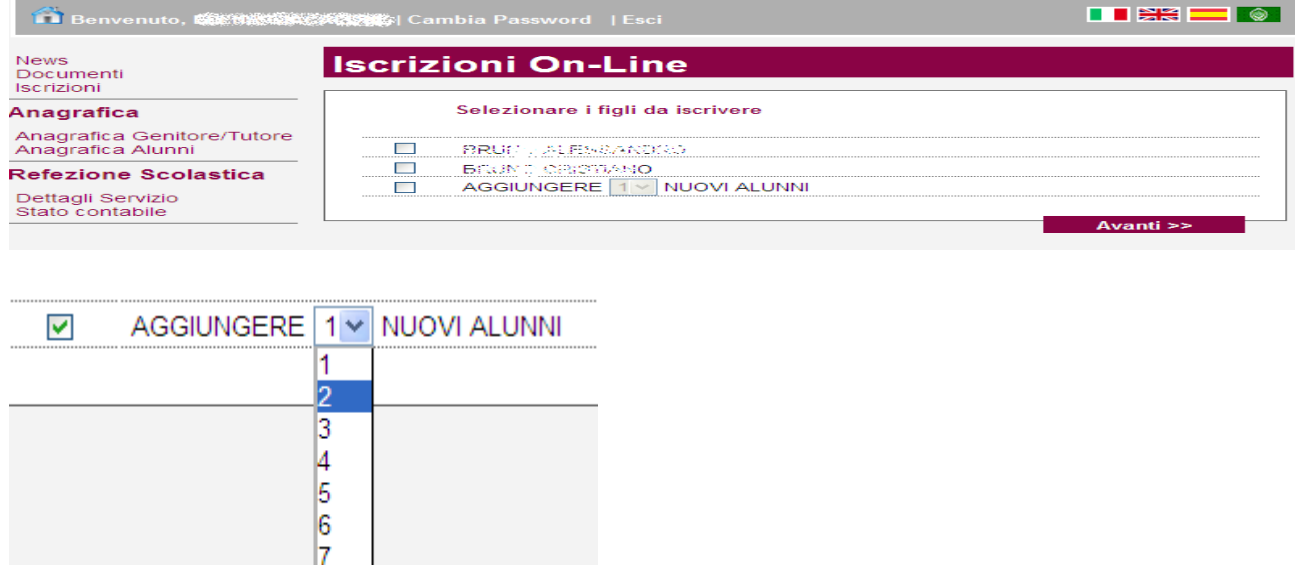

Cliccare quindi sul pulsante Avanti>>

Se la domanda è stata compilata correttamente il sistema mostra il messaggio "la domanda di iscrizione è stata registrata". Cliccando sulla voce sottostante **scarica il modulo in formato pdf** è possibile scaricare la domanda compilata in formato pdf.

## **Controllo stato della domanda**

Dal sito è possibile controllare la situazione delle domande inoltrate cliccando su **Iscrizioni**

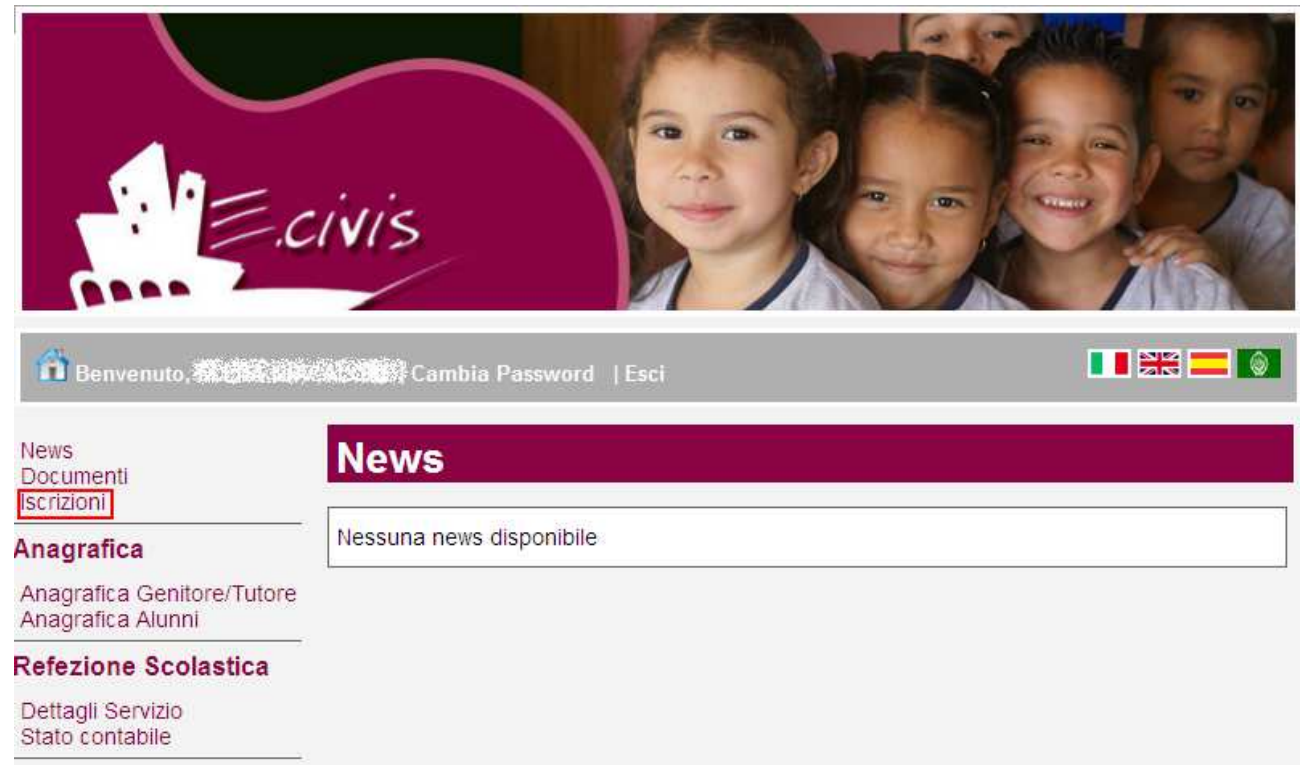

### E quindi su **Stato della domanda di iscrizione inviata**

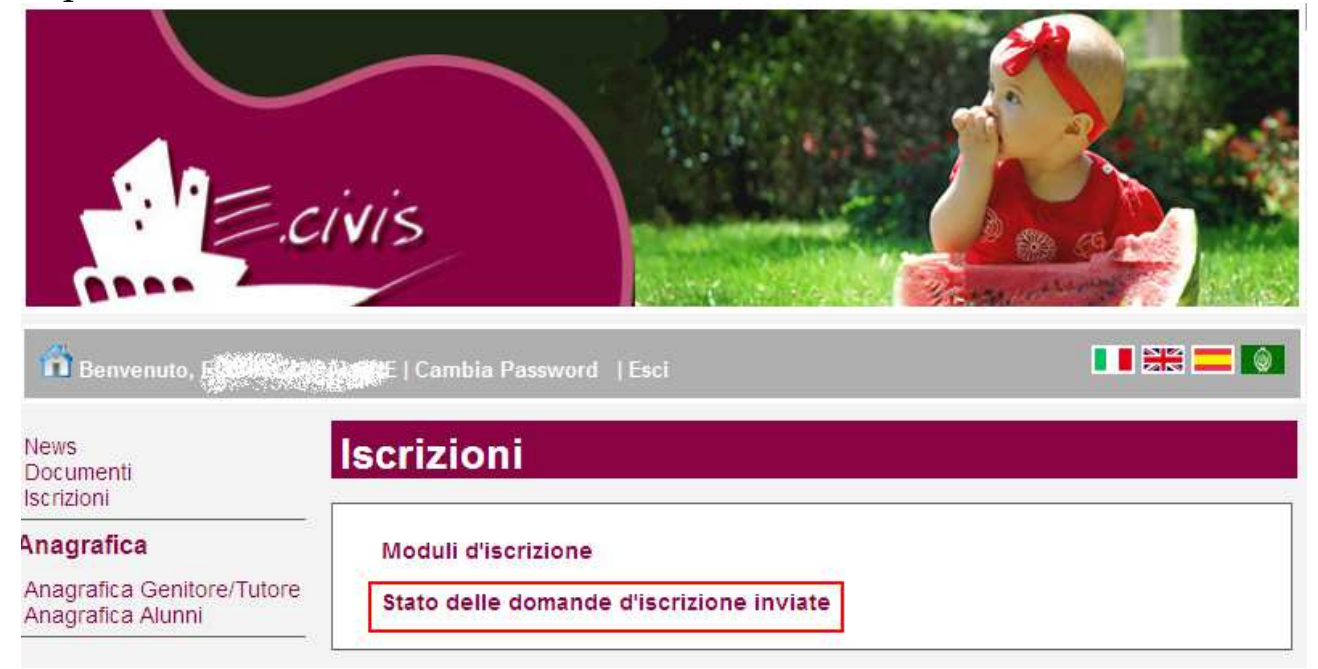

Il sistema mostra l'elenco delle domande inviate e la situazione di ognuna:

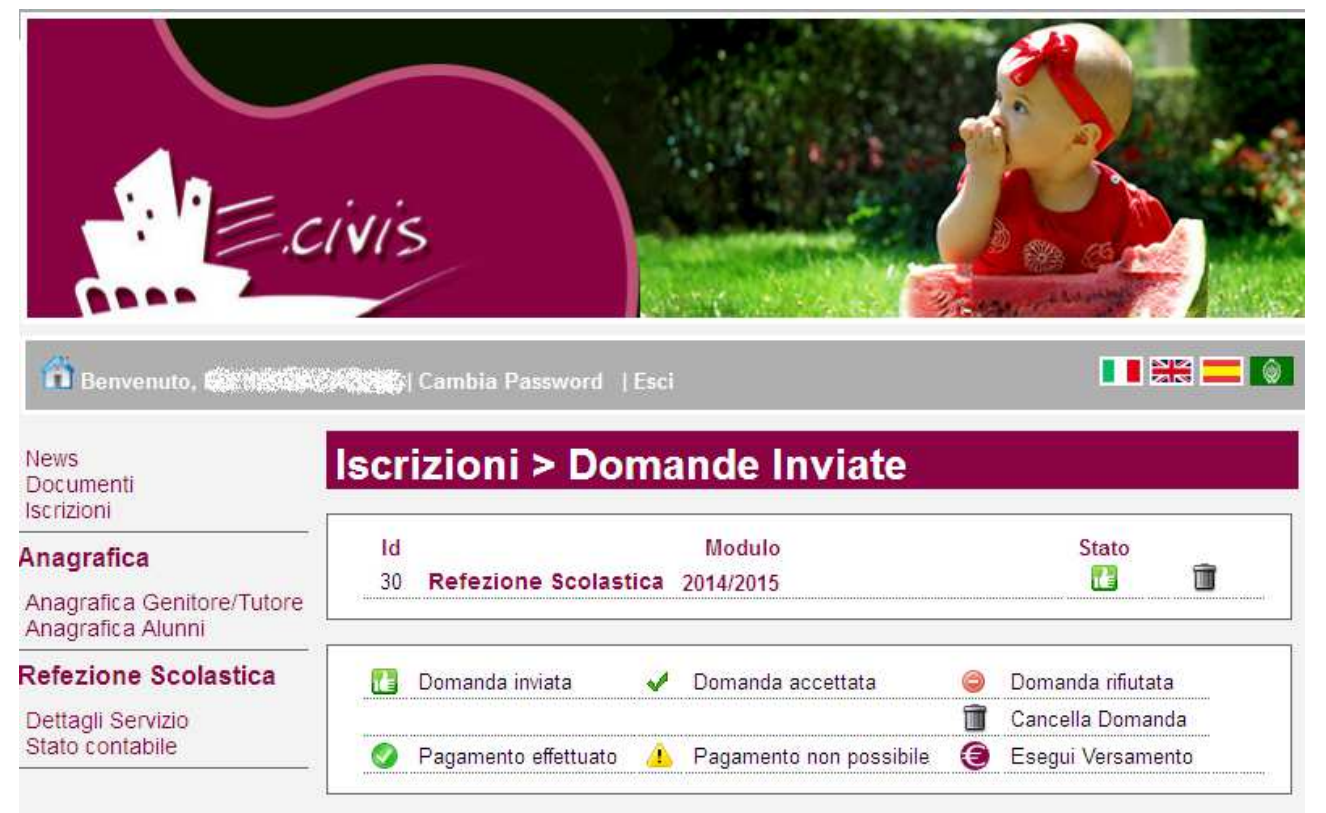

Nell'esempio sopra riportato il genitore ha inoltrato la domanda per il servizio di refezione scolastica ed è in stato di "Domanda inviata" (il simbolo dello stato ci riporta che la domanda è stata inviata correttamente).

## **Cancellazione/variazione domanda (operazione possibile solo durante il periodo di apertura delle iscrizioni)**

Dalla finestra che mostra la situazione è possibile cancellare una domanda inoltrata annullando quindi la richiesta corrispondente all'iscrizione. Questa operazione è utile nel caso ci si renda conto di aver effettuato un errore nella compilazione della domanda e la si voglia ripresentare oppure non si voglia più usufruire del servizio.

Se la domanda viene ripresentata il richiedente perderà l'ordine di priorità acquisito. Alla domanda sarà pertanto assegnato un nuovo numero progressivo.

NB: è possibile cancellare la domanda solo se lo stato è **la** Domanda inviata

Sarà inviata conferma dell'ammissione/non ammissione ai turni selezionati.